# Video Visit How-to—Desktop

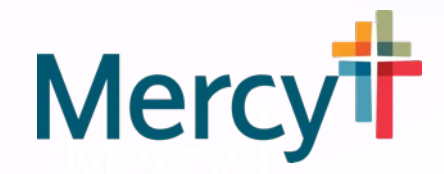

Thank you for choosing to visit your doctor through a MyMercy Video Visit. We have some helpful tips for your upcoming appointment.

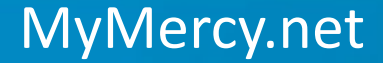

### Complete eCheck-in

eCheck-in can be completed up to seven days before your scheduled video visit.

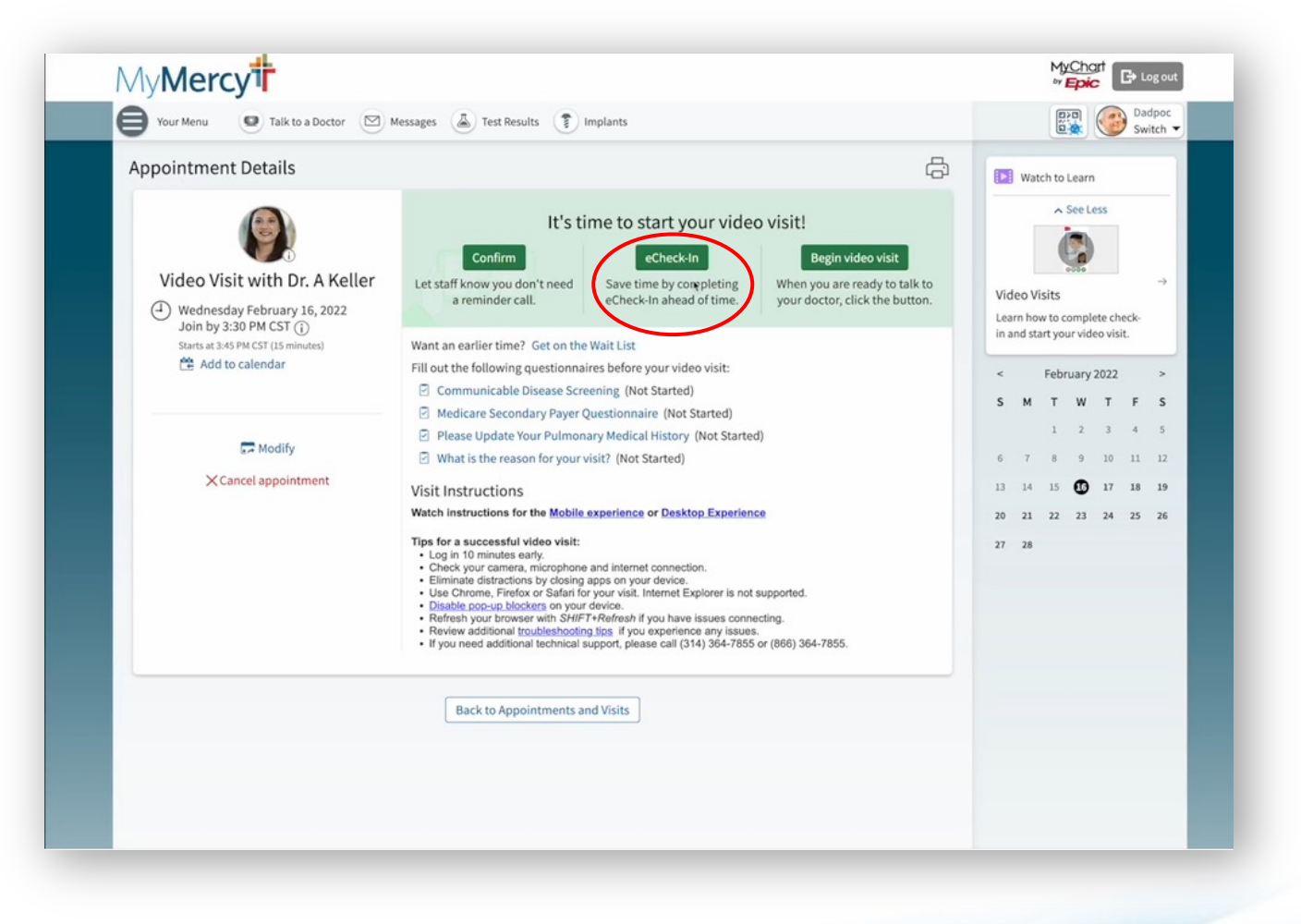

MyMercy.net

# Find Good Natural Lighting

- This is best done by facing an open window in your home or even going outside.
- Good lighting is important for your health care provider to properly see you and assess your condition.

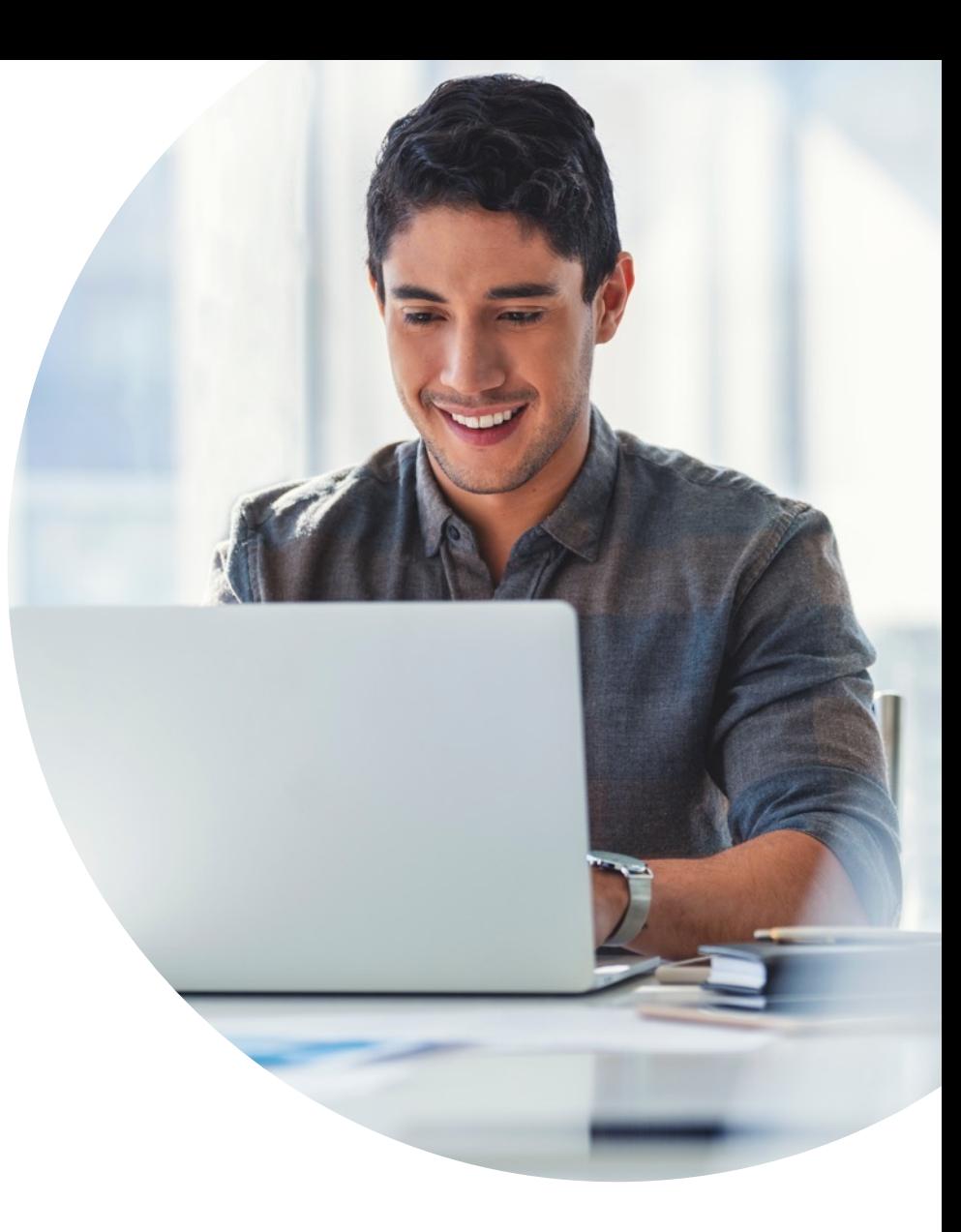

#### Connecting and troubleshooting

- Connect to your appointment early and check to make sure you have a strong connection. We recommend connecting ten minutes before your scheduled visit.
- If you have any trouble connecting or any other issue, please check out the Video Visits Troubleshooting page through MyMercy, under Visit instructions.

#### MyMercy Video Visit

Now let's walk through a video visit and what to expect.

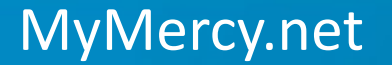

# Login

- Begin by logging in to MyMercy.
- You may see an alert on your homepage that will take you straight to your video visit.
- Or, you can go to Visits and Select your appointment.

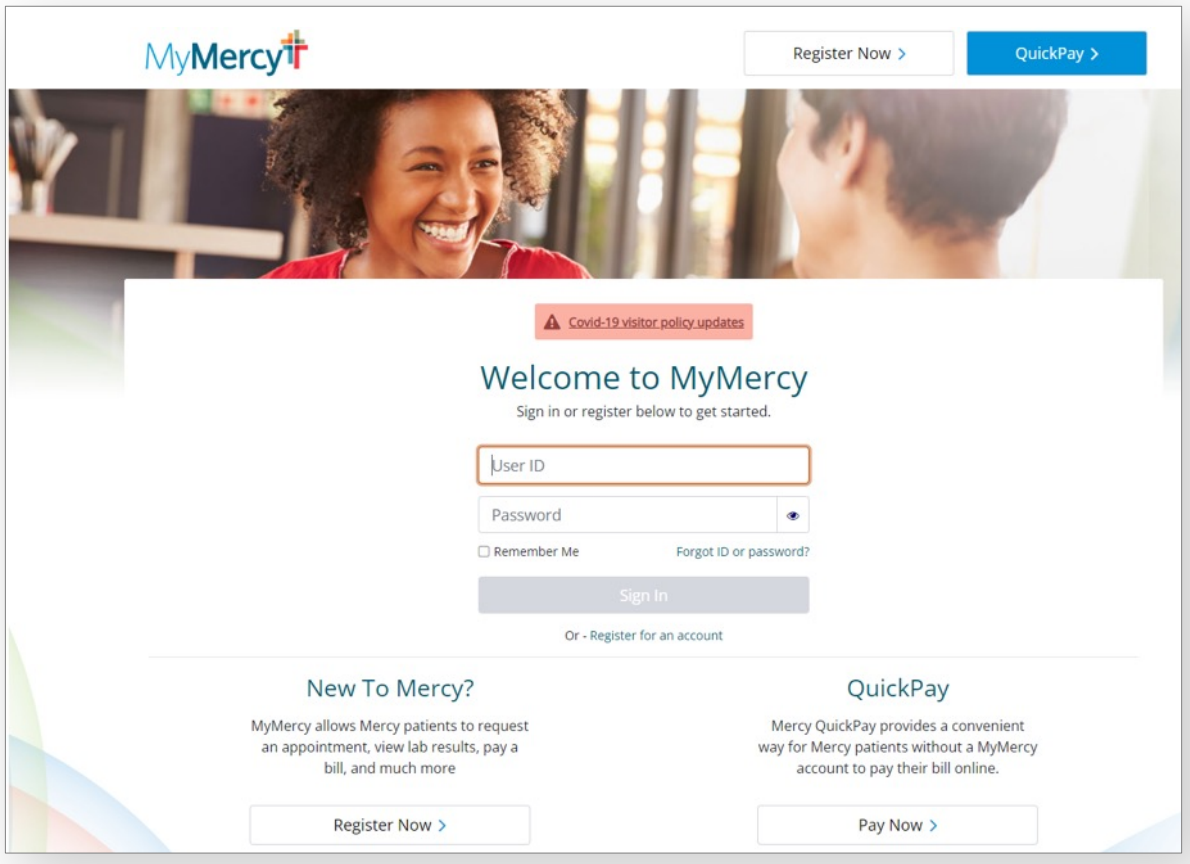

#### MyMercy.net

### Your Appointment

- This is the appointment details page for your video visit.
- You'll see at the top that you can confirm your visit with your clinic.
- You can also go through the e-check in process to verify your medications, allergies and other important information.
- When you're ready to begin your video visit or check your connection, you can go ahead and click BEGIN VIDEO VISIT.

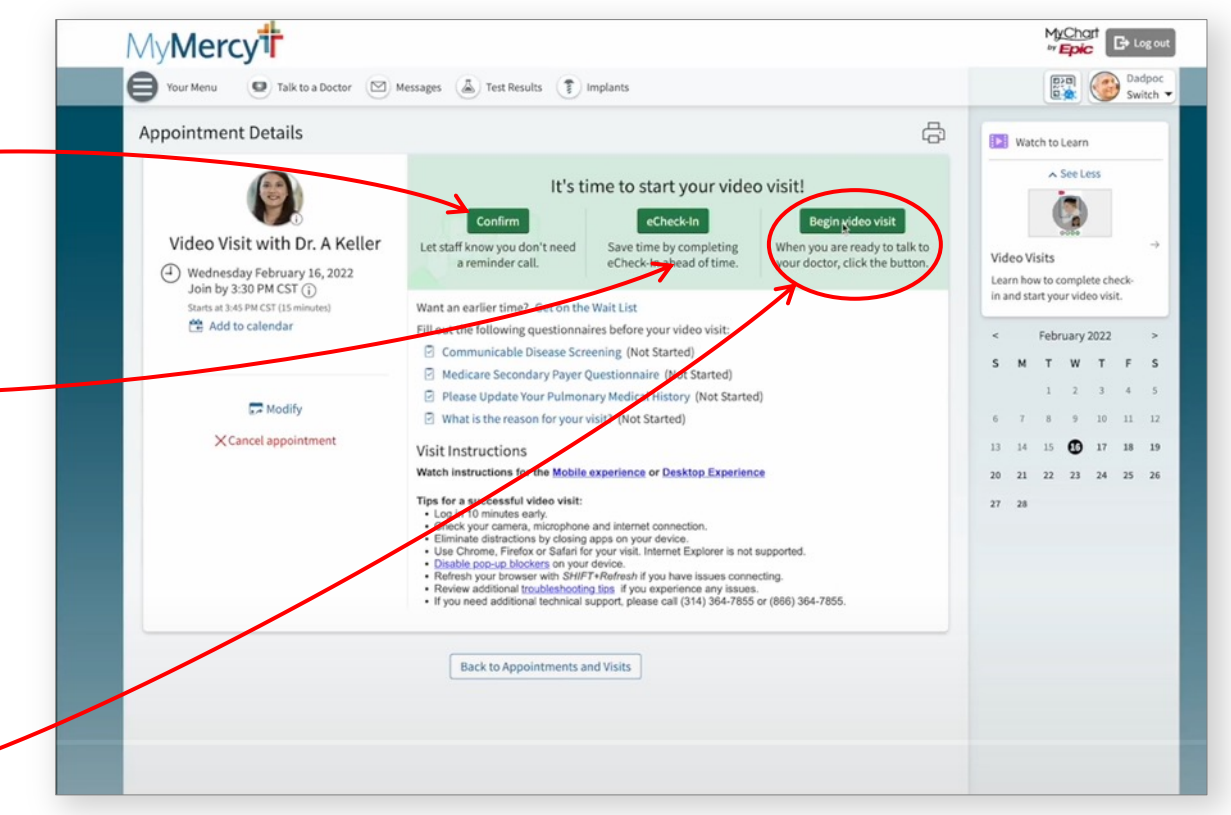

#### Your Appointment

- You may see a pop-up blocker instructing you to turn it off. If you click OK, most browsers will give you an icon where you can click and allow the popup to appear.
- You will now be able to see yourself. At this point you can make any adjustments to your microphone, camera or background. If there are issues with your connection, a notice should appear at the top of the page.
- When you're ready to join, click Join meeting.

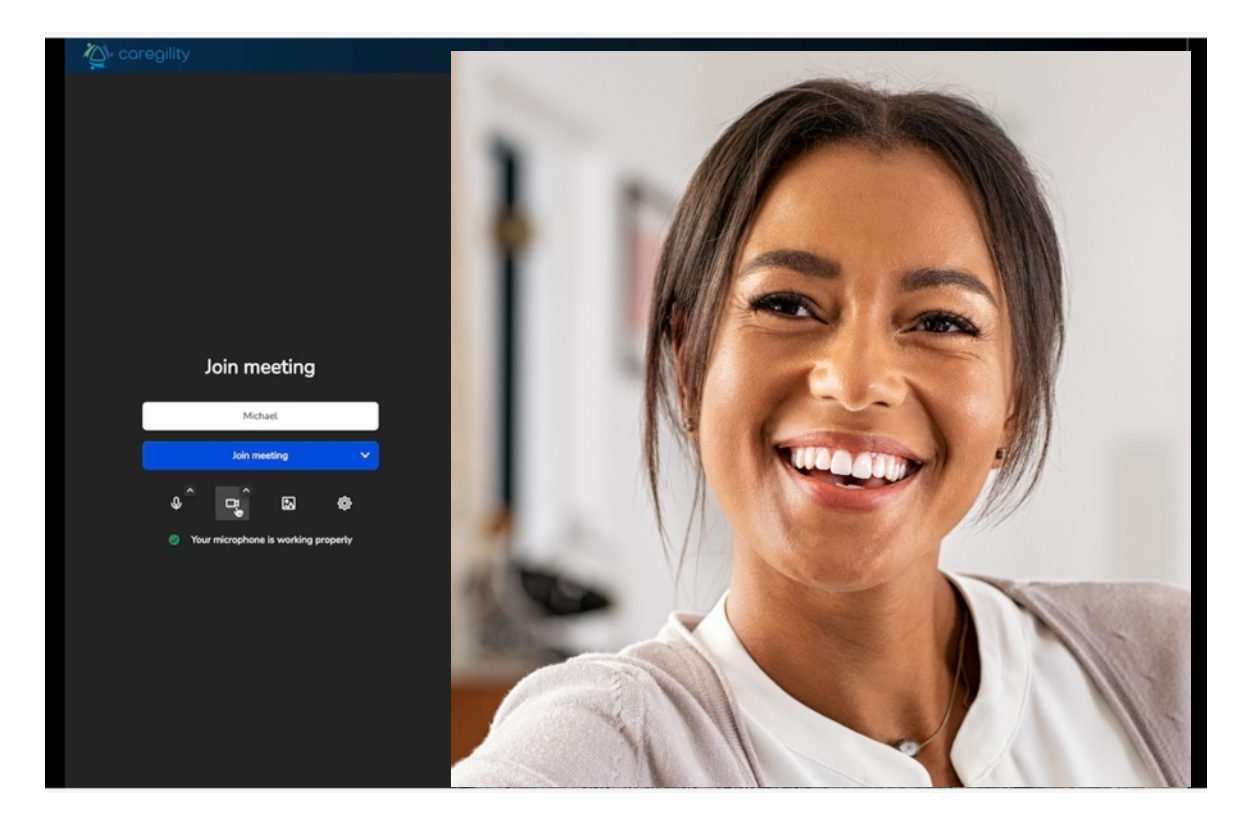

### Virtual Waiting Room

- You are now in a virtual waiting room. Please wait here for your appointment to start.
- Once your visit begins, the clinic staff may enter and exit this virtual exam room with you…
- But the visit will not completely close until both you and the provider choose to close the window.

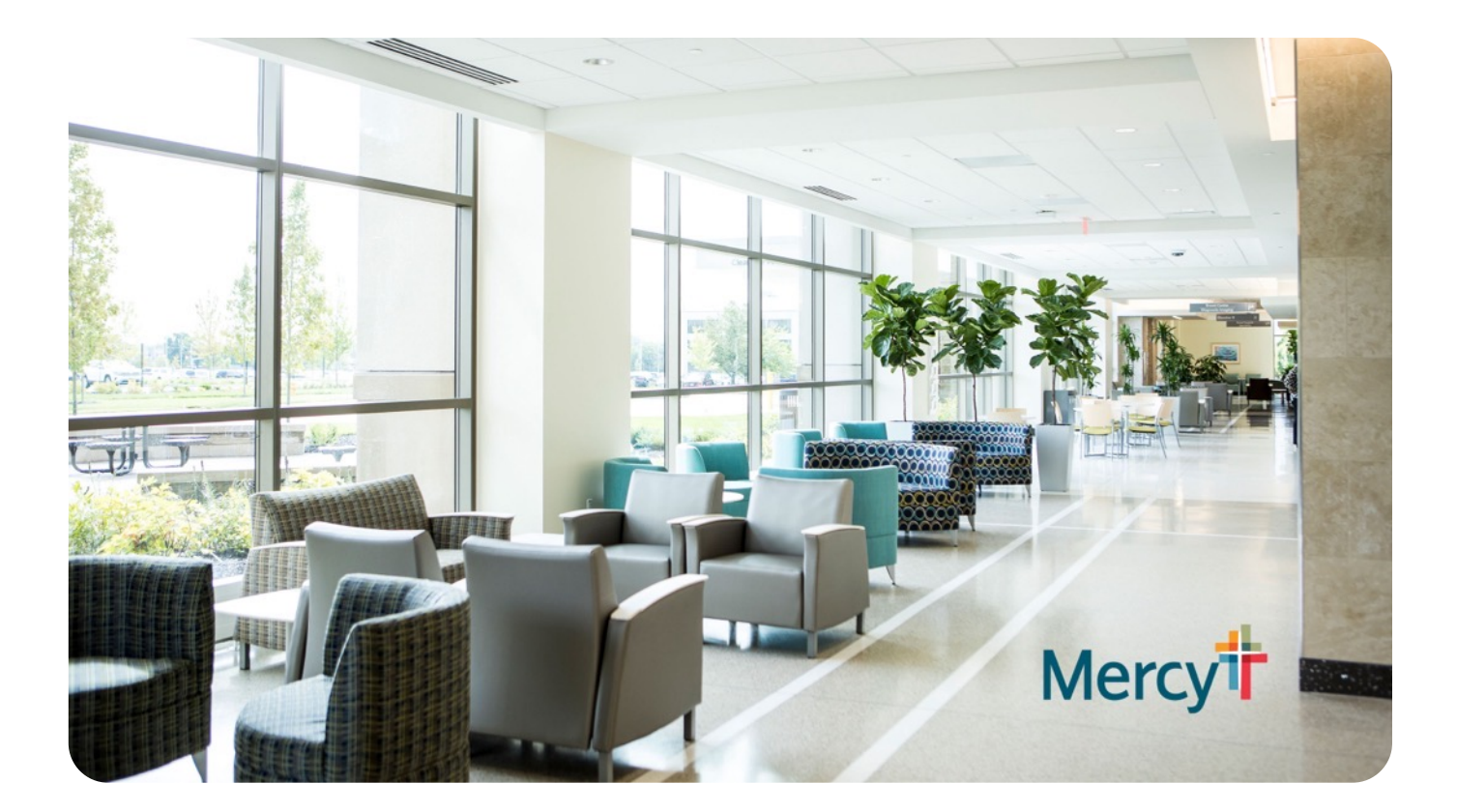

## Your Virtual Visit

- You'll notice the bottom of the screen you have several tools:
- You can turn on the self-view and see yourself from your own camera…
- You also have controls to mute your microphone as well as your camera.
- You also have access to a chat window, and a meeting Participants window.
- If you have an external microphone, external camera or speakers, you can go up to the settings to change the devices for your audio and video.
- You can also choose which speakers you use.

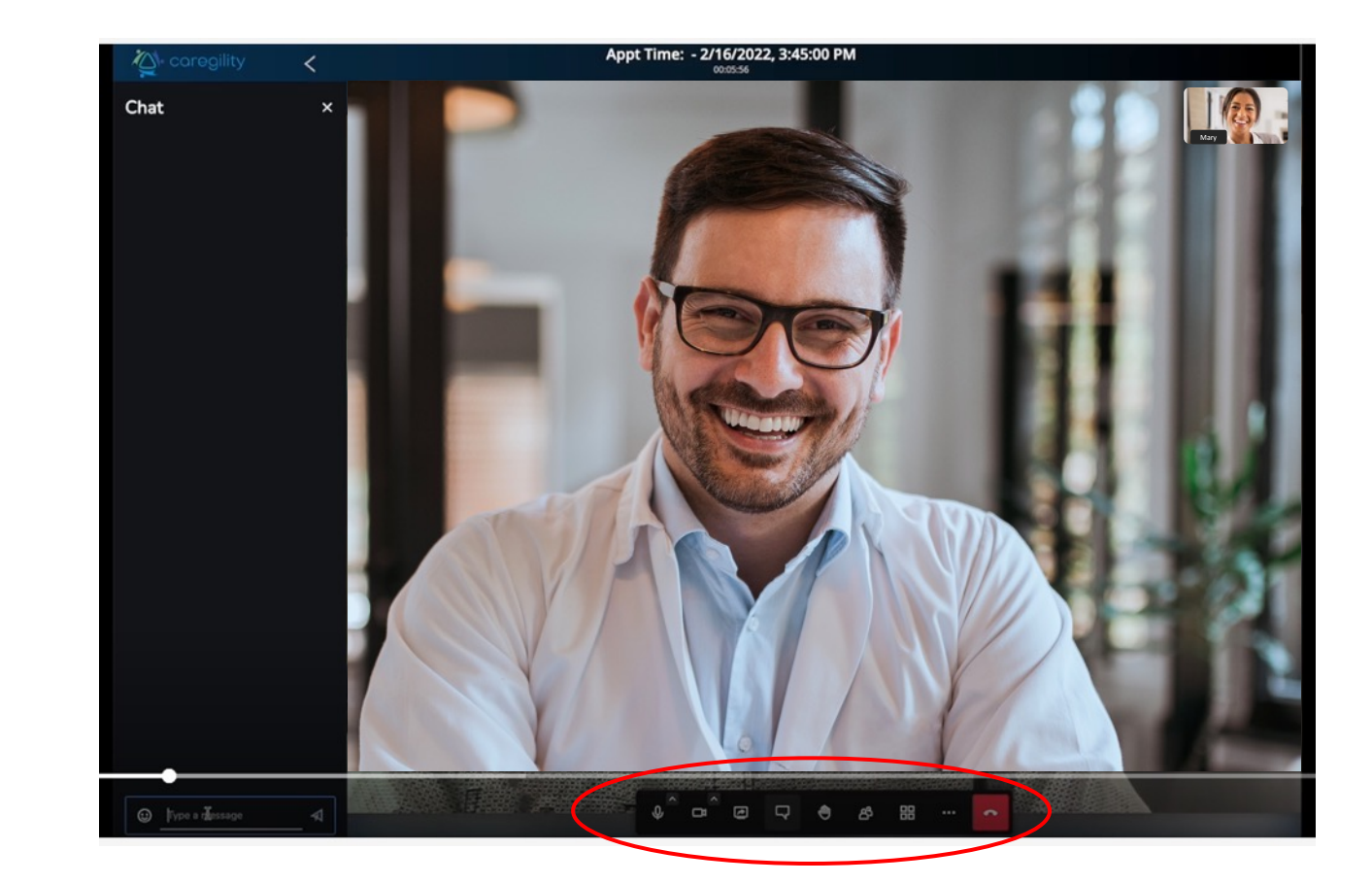

#### MyMercy.net

#### Your Virtual Visit

If you get disconnected, feel free to go back to the MyMercy page and simply reconnect.

Again, the visit will not completely close until both you and the provider choose to close the window.

We hope you enjoy this opportunity to meet with your doctor over video.

If you have additional issues, feel free to call 888-98-MERCY

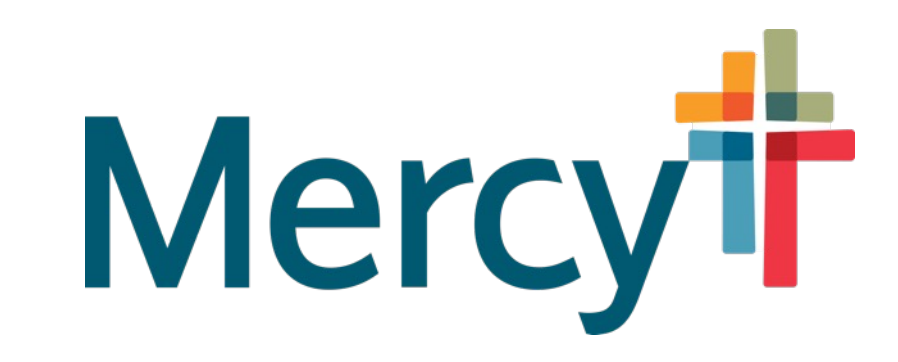